## Acesso aos dados relativos às *Diárias e Passagens* da Universidade Federal de Alfenas Passo a passo

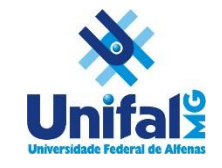

1. Acesse o sítio do Portal da Transparência[: www.transparencia.gov.br;](http://www.transparencia.gov.br/)

2. Clique no ícone da **lupa** no item correspondente a "Viagens a Serviço";

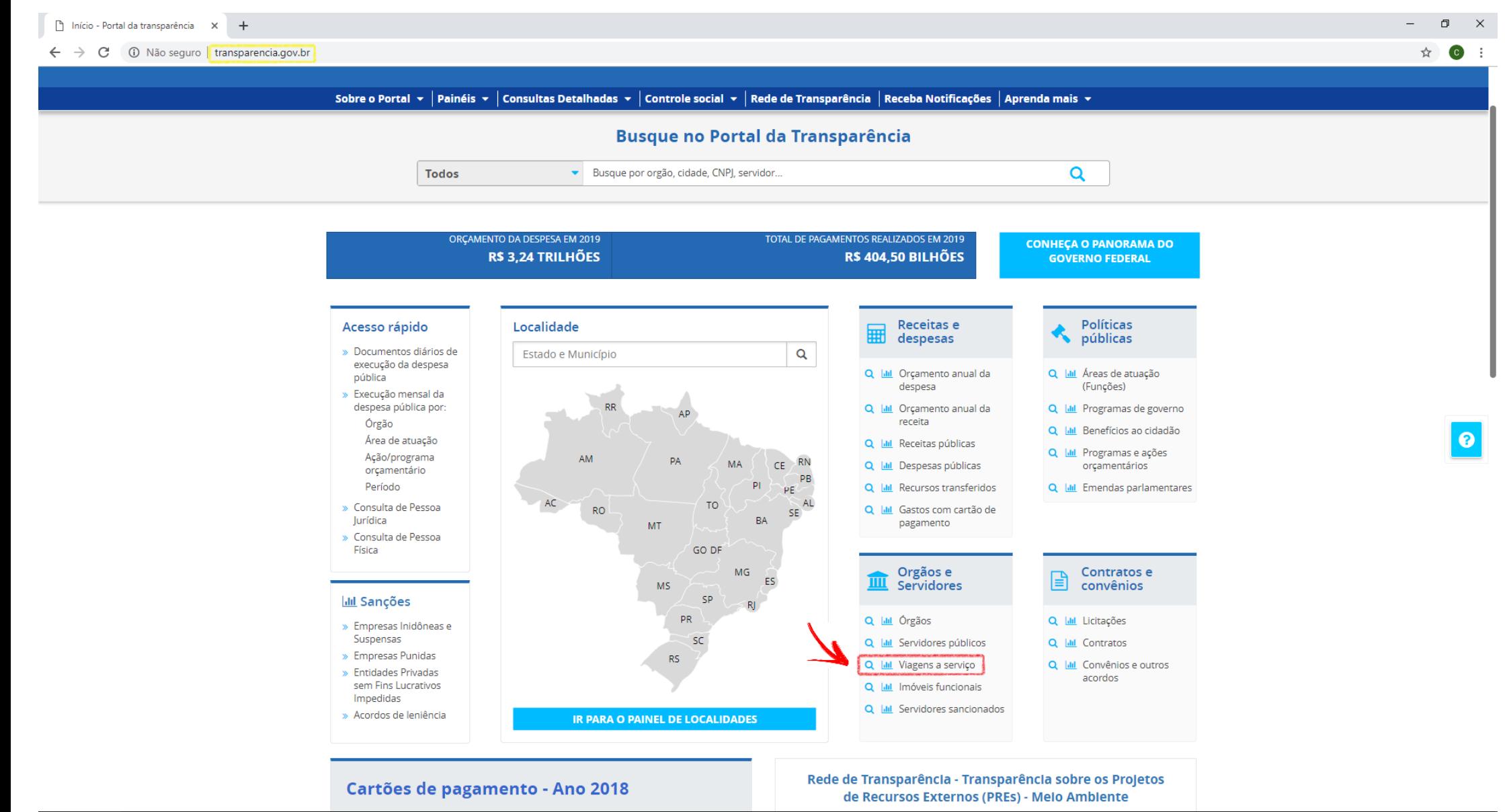

## 3. Na tela seguinte você poderá inserir os filtros;

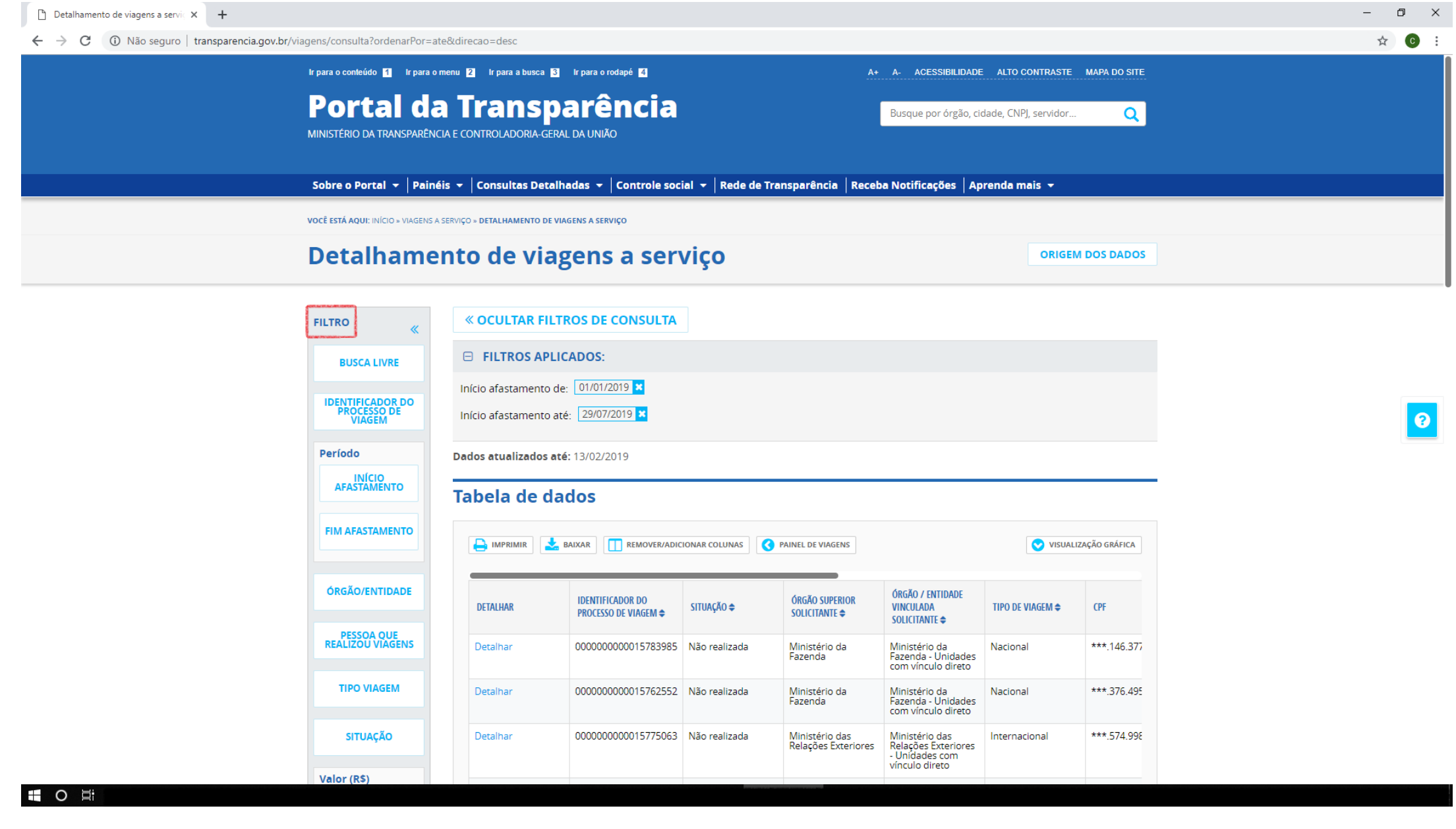

4. No campo "*Período"*, insira a data de início e fim do(s) afastamento(s) desejado(s) para consulta e clique em adicionar;

**ADICIONAR** 

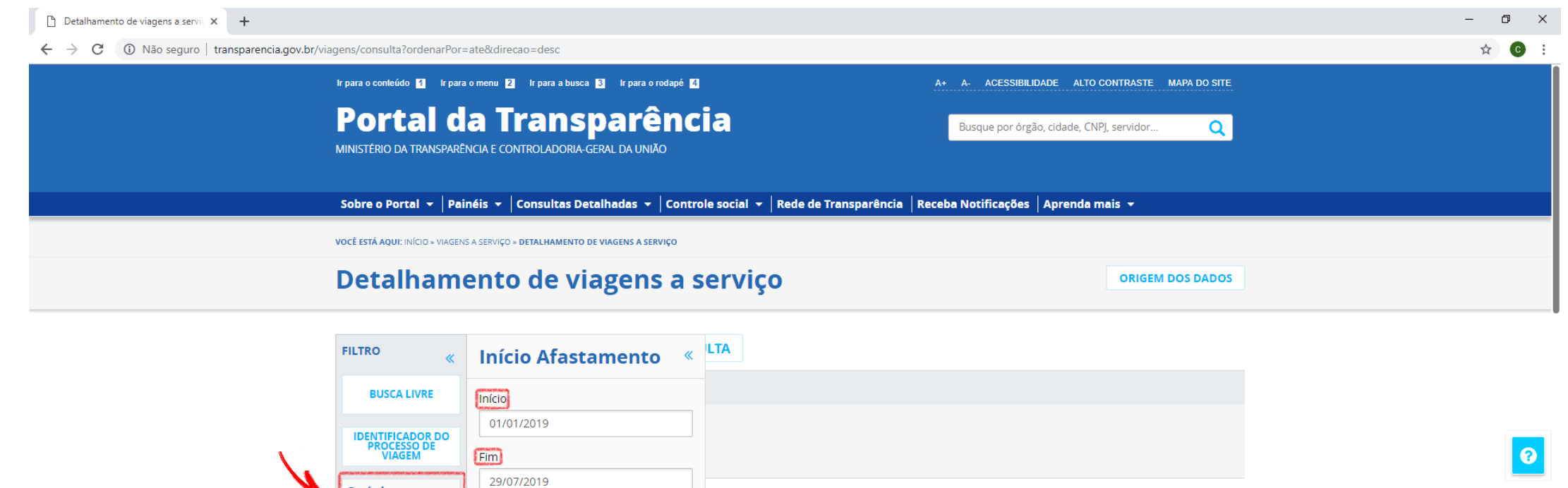

ER/ADICIONAR COLUNAS

 $\Lambda \triangleq$ 

SITUAÇÃO **≑** 

33985 Não realizada

52552 Não realizada

75063 Não realizada

PAINEL DE VIAGENS

ÓRGÃO SUPERIOR

SOLICITANTE  $\triangleq$ 

Ministério da<br>Fazenda

Ministério da<br>Fazenda

Ministério das<br>Relações Exteriores

ÓRGÃO / ENTIDADE

Ministério da<br>Fazenda - Unidades<br>com vínculo direto

Ministério da<br>Fazenda - Unidades<br>com vínculo direto

Ministério das<br>Relações Exteriores<br>- Unidades com

vínculo direto

**VINCULADA** 

SOLICITANTE  $\triangleq$ 

VISUALIZAÇÃO GRÁFICA

**CPF** 

\*\*\*,146.377

\*\*\*.376.495

\*\*\*.574.998

TIPO DE VIAGEM ♦

Nacional

Nacional

Internacional

 $\overline{\mathcal{L}}$ 

Período

INÍCIO<br>AFASTAMENTO

**FIM AFASTAMENTO** 

ÓRGÃO/ENTIDADE

**PESSOA QUE<br>REALIZOU VIAGENS** 

**TIPO VIAGEM** 

**SITUAÇÃO** 

Valor  $(R$)$ 

5. Clique no campo *"Órgão/Entidade",* insira o código "**26260"** correspondente à UNIFAL/MG e aguarde o carregamento.

Quando for identificado o código inserido, clique em "Universidade Federal de Alfenas" e, após, clique em adicionar;

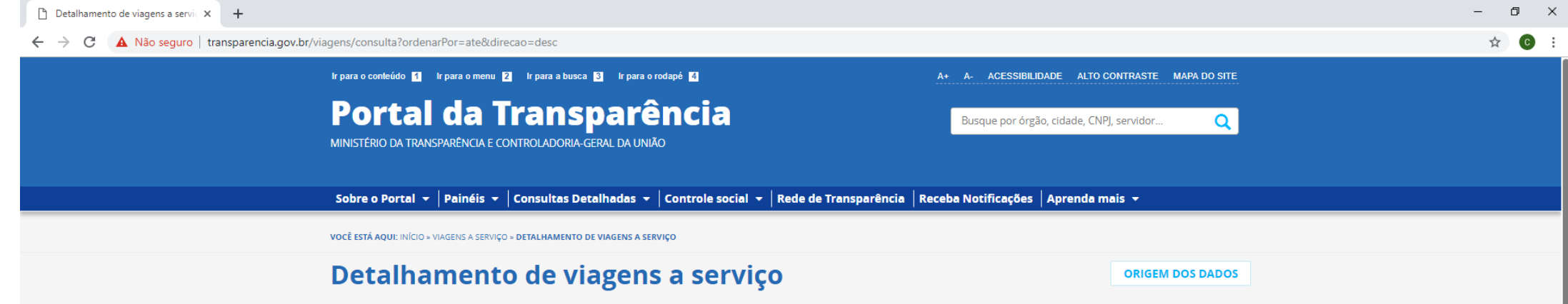

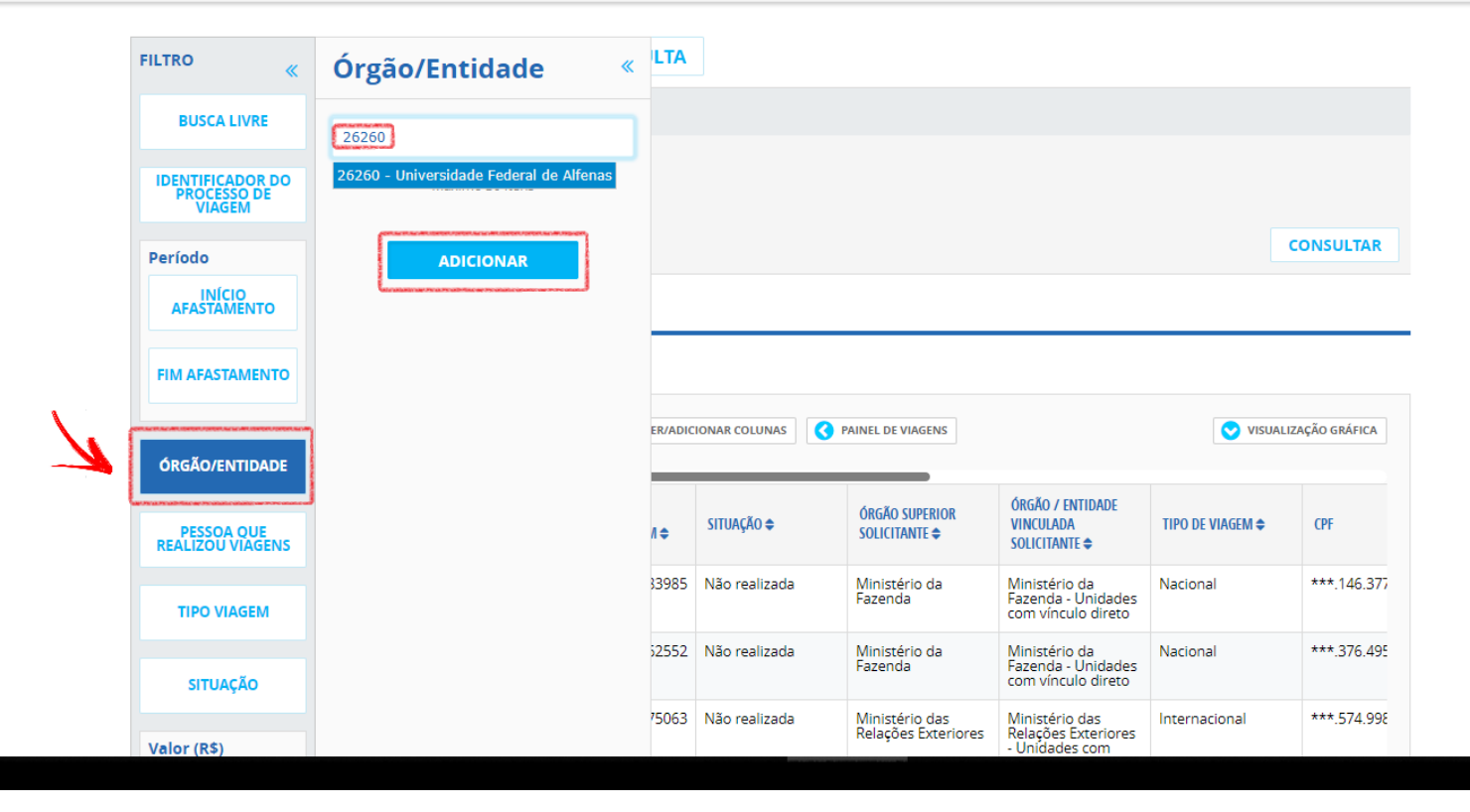

 $\bullet$ 

6. Por fim, para gerar o relatório, basta clicar em "consultar";

Valor  $(R$)$ 

A consulta a ser gerada disponibilizará dados gerais da UNIFAL/MG. Entretanto, é possível inserir outros filtros nos campos à esquerda.

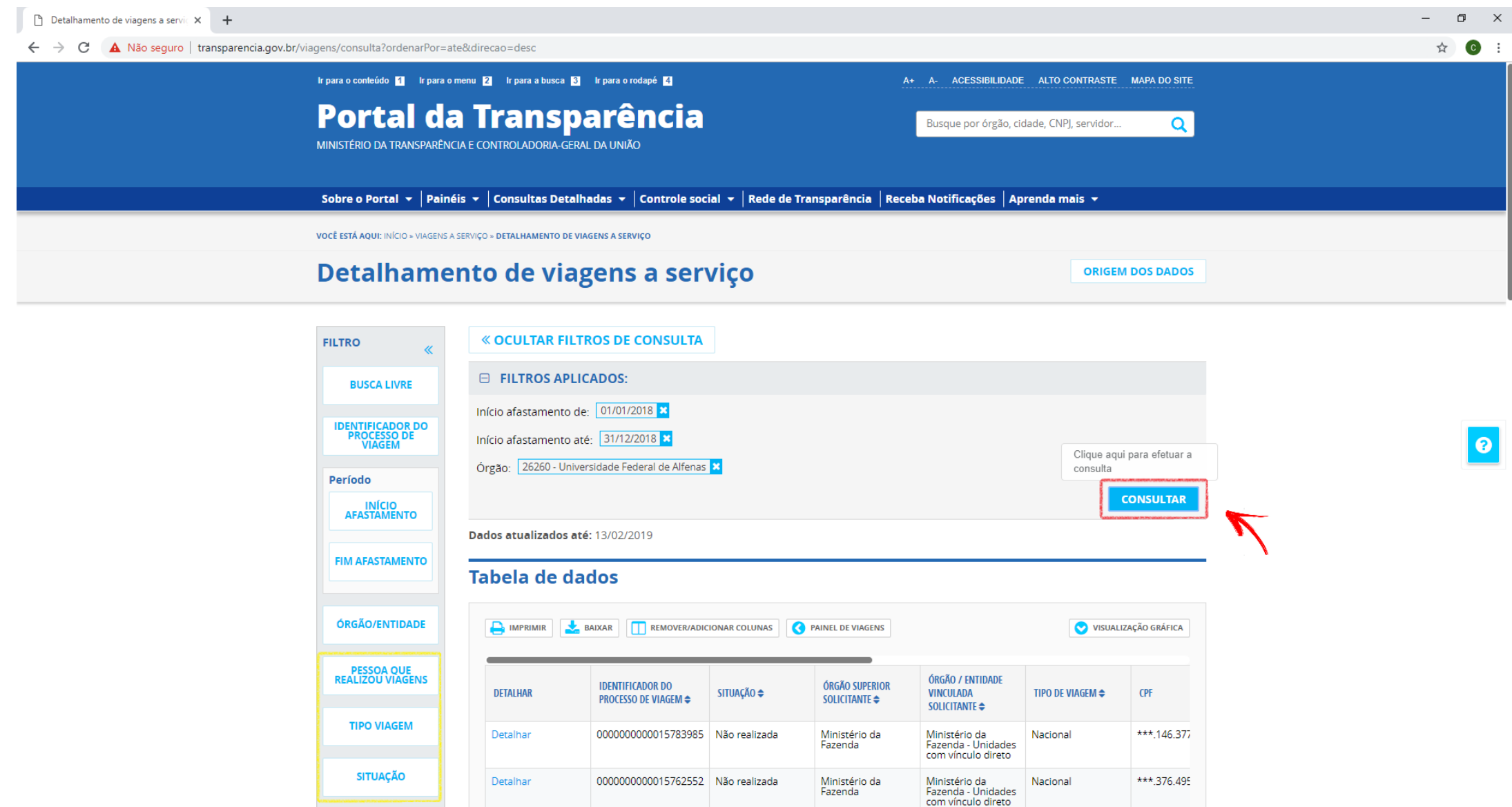

. Assim que o relatório for gerado, pode-se realizar análise pela barra de rolagem, sendo que é possível visualização por planilha, gráfico, entre outras opções.

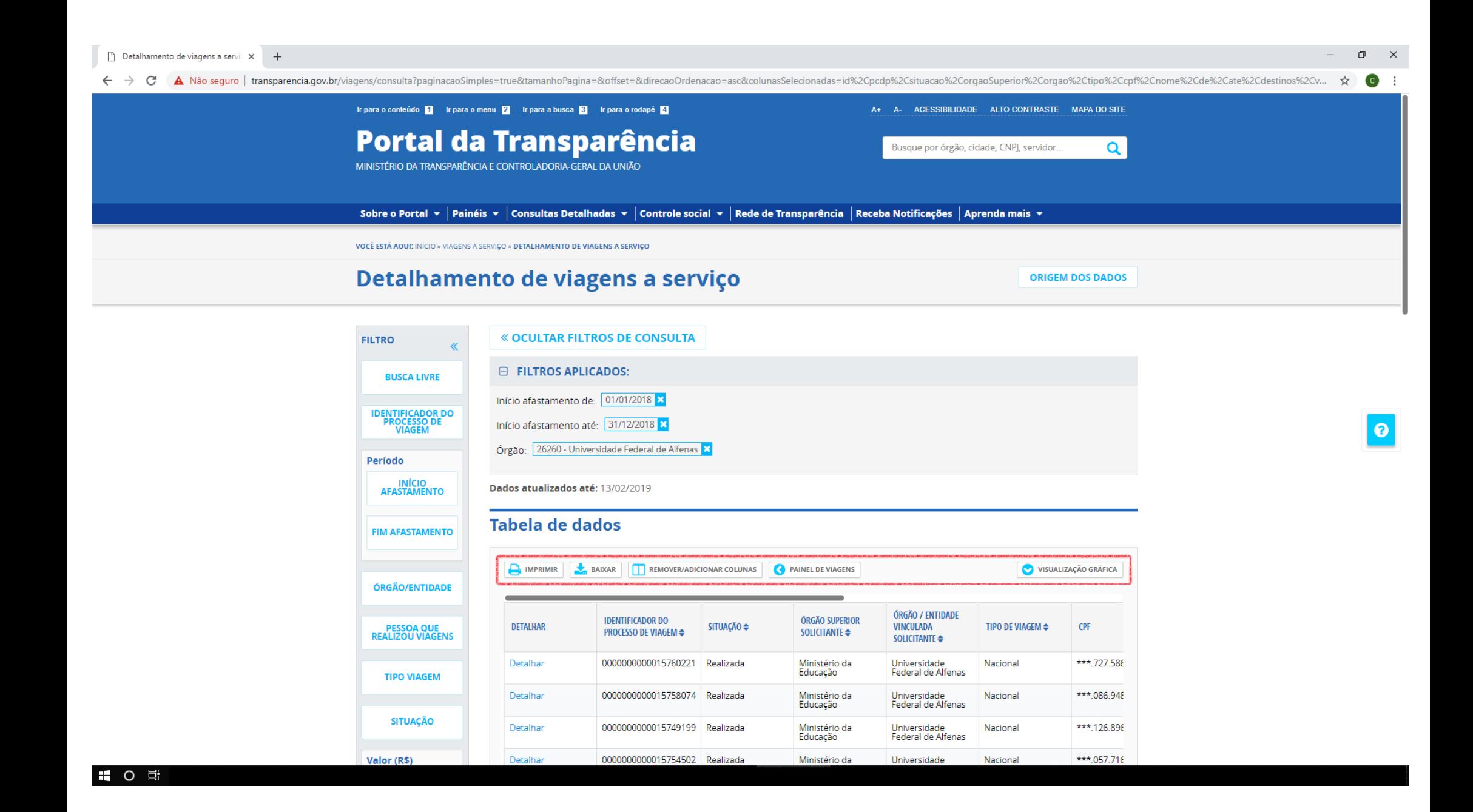